## **IBM Informix**

This guide shows you how to connect Yellowfin to an IBM Informix data source.

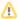

Yellowfin does not ship with the driver required for this connection due to licensing/paywall reasons. You will need to manually upload the driver through the Plugin Manager.

- 1. Click on the Create button and choose the data source option.
- 2. Then select the database option.

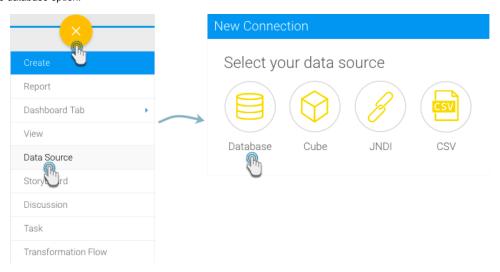

- 3. When the New Connection popup appears, provide a name and description for your database.
- 4. Choose IBM Informix from the list of available database options. New configuration fields will appear on doing so.

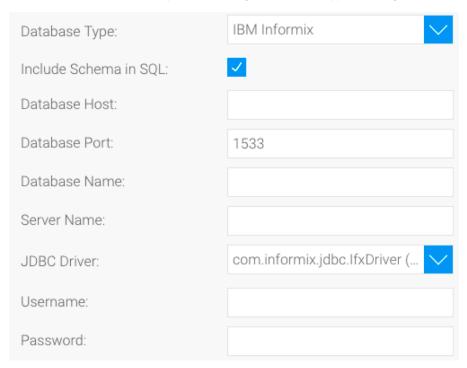

- 5. Include Schema in SQL: Select this checkbox to add the schema name when addressing database tables in SQL queries.
- 6. Database Host: Enter the name or IP address of the server hosting the Informix database.
- 7. **Database Port:** Yellowfin will display the correct TCP/IP port number for this connection.

| Database Port: | 1533 |
|----------------|------|

- 8. **Database Name:** Specify the name of the Informix database to connect to. If you don't provide a database name, a connection is made to the Informix database server.
- 9. Server Name: Use this optional parameter to specify the name of the database server.
- 10. JDBC Driver: The JDBC driver to talk to your Informix database.

JDBC Driver: com.informix.jdbc.lfxDriver (...

- 11. Username: Enter the user ID to connect to the database.
- 12. Password: Specify the password for the user ID provided above.
- 13. Once you have completed your connection information, you will have several options:
  - a. Advanced Connection Editor: This will take you to the Data Source page in the Admin Console and allow you to edit all the advanced options available for your database.
  - b. **Test Connection:** This will validate the connection parameters you provided to ensure it can connect to your database. If the connection was successful, a message will appear.
  - c. Create View: This will save your connection and get you started on creating a view based on it.
  - d. Save & Close: This will allow you to save your connection and close the New Connection popup, returning you to the page you were on previously.
  - e. Cancel: This closes the New Connection popup without saving your connection, returning you to the page you were on previously.
- 14. We recommend testing the connection, and then saving it by using the Save & Close button.

Ø

If you require further clarification on the above parameters, refer to the Informix website: https://www.ibm.com/support/knowledgecenter/en/SSGU8G\_12.1.0/com.ibm.jdbc\_pg.doc/ids\_jdbc\_036.htm